## **Aetna Quote and Enroll**

## **To launch the tool**

1. To launch the eApp, click on the "Aetna Quote & Enroll" link on the "My Tools" page.

Aetna Quote & Enroll An enrollment tool for all Aetna SSI broker products

Aetna Quote & Enroll ര

2. Application will launch in a new window.

## **New eApp**

- 1. From the landing page of the eApp, you can
	- a. Quote and start enrollment
	- b. Send eKits
- 2. Quote
	- a. You will be able to select following products currently
		- i. Medicare Supplement Except WI, all states are available
		- ii. Cancer Heart Attack or stroke
		- iii. Recovery care
		- iv. Dental Vision and Hearing
	- b. Select the state, enter zip code, date of birth, gender and tobacco indicator Start quote
		- i. You can enter Applicant A and Applicant B details together if there are 2 applicants
	- d. Select the product and update the inputs for the quote and click on "Refresh" Refresh
		- i. Med Sup House hold discount, Applicant Type
		- ii. Cancer heart attack or stroke Person type and Benefit amount
		- iii. Recover care Benefit amount.
	- e. After the rates are displayed, select the required plan / rider and click on "Add to quote". Add to quote
		- i. This will add the product details to the shopping cart.
	- f. Save Quote or Start enrollment
		- i. To save quote for future use, click on "save" Save
		- ii. To start enrollment, click on "Start enrollment"**Start enrollment**

## 3. Enrollment

a. Enrollment process starts with providing Applicant Name, Date of birth and Legal resident details.

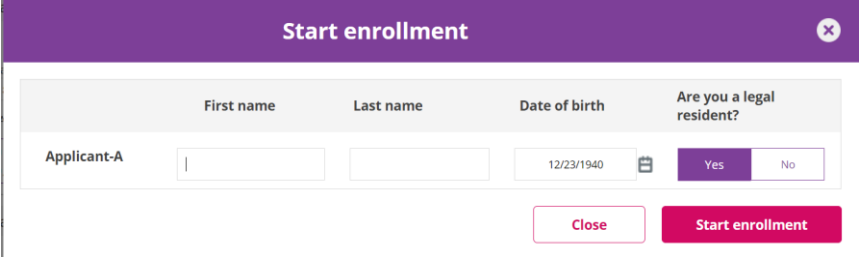

- i.  $\boxed{E}$   $\boxed{\text{E}}$   $\boxed{\text{E}}$ 
	- 1. Qualifies the applicant based on eligibility questions.
	- 2. Check eligibility Validates type of application open enrollment, guarantee issued, underwriting based on eligibility answers.
	- 3. Health questions if applicant is Underwritten or the product requires health questions.
- ii.  $\bullet\bullet\atop\text{History}$  Health history
	- 1. Enter physician details, prescription details of the applicant
	- 2. Add more click on "add more" to add more prescription information
- iii.  $\overline{8}$  Benefits Benefits and plan
	- 1. Confirm the house discount question
	- 2. Confirm the effective date and plan selection
	- 3. Requote if effective date or plan benefits are changed, requote the application
- iv. **Proposed** Proposed insured
	- 1. Name, date of birth, gender, state, zip code, tobacco are prefilled based on quote and start enrollment.
	- 2. Enter address, phone, email, ssn.
- $\mathsf{v}$ .  $\mathsf{v}$  Payment **Payment** information
	- 1. Allows ACH draft or Direct Bill.
	- 2. You can enter the bank details only once for any number of products (if the same account is used for multiple products)
- vi. Agent Agent information
- 1. Validate the agent information, update if there are split commissions.
- 2. Select the Policy delivery option
	- a. Agent or applicant
	- b. NOTE: If applicant, system will allow for Security signature option.
- vii.  $\mathbb{R}^{\mathsf{Review}\,\&}_{\mathsf{Sigma}}$  Review and signature
	- 1. Summary of all the products selected.
	- 2. To edit the information click on the "pencil" next to the data category.
- b. Signature process
	- i. In person signature
		- 1. Allows to sign the app if the applicant is available "in person" with the broker.
	- ii. Voice signature
		- 1. Allows to update Voice signature if using the Aetna automated or point of sale telephone line. Using the Voice signature authentication code
	- iii. Security question signature
		- 1. Allows to sign by answering the security question